# Konfigurationsbeispiel für die benutzerdefinierte WebAuth-Authentifizierung des WLC 5760/3850 mit lokaler Authentifizierung Ī

## Inhalt

**Einführung** Voraussetzungen Anforderungen Verwendete Komponenten Konfigurieren Netzwerkdiagramm Authentifizierung, Autorisierung und Abrechnung (AAA) Parameterzuordnung Konfiguration des Wireless LAN (WLAN) Globale Konfiguration Lokale Benutzer erstellen FTP-Konfiguration für Dateiübertragung Upload in Flash Beispiel für WebAuth\_login HTML **Screenshots** Überprüfen Fehlerbehebung

## Einführung

In diesem Dokument wird beschrieben, wie eine benutzerdefinierte WebAuth mit lokaler Authentifizierung auf einem Wireless LAN Controller (WLC) konfiguriert wird.

## Voraussetzungen

### Anforderungen

Stellen Sie vor der Konfiguration und Anpassung von WebAuth sicher, dass Ihr Computer:

- Verfügt über eine IP-Adresse auf einem offenen Service Set Identifier (SSID)
- Ping an das Standard-Gateway möglich
- Identifizieren und Suchen des Domain Name Server (DNS) (ipconfig/all)
- Kann Namen auflösen (mit nslookup)
- Internetzugang

### Verwendete Komponenten

Die Informationen in diesem Dokument basieren auf den folgenden Software- und Hardwareversionen:

- Ein 5760 WLC, der 3.3-Code ausführt
- Cisco Aironet Lightweight Access Point der Serie 3600
- Native Wireless-Komponente von Microsoft Windows 7

Die Informationen in diesem Dokument wurden von den Geräten in einer bestimmten Laborumgebung erstellt. Alle in diesem Dokument verwendeten Geräte haben mit einer leeren (Standard-)Konfiguration begonnen. Wenn Ihr Netzwerk in Betrieb ist, stellen Sie sicher, dass Sie die potenziellen Auswirkungen eines Befehls verstehen.

## Konfigurieren

### Netzwerkdiagramm

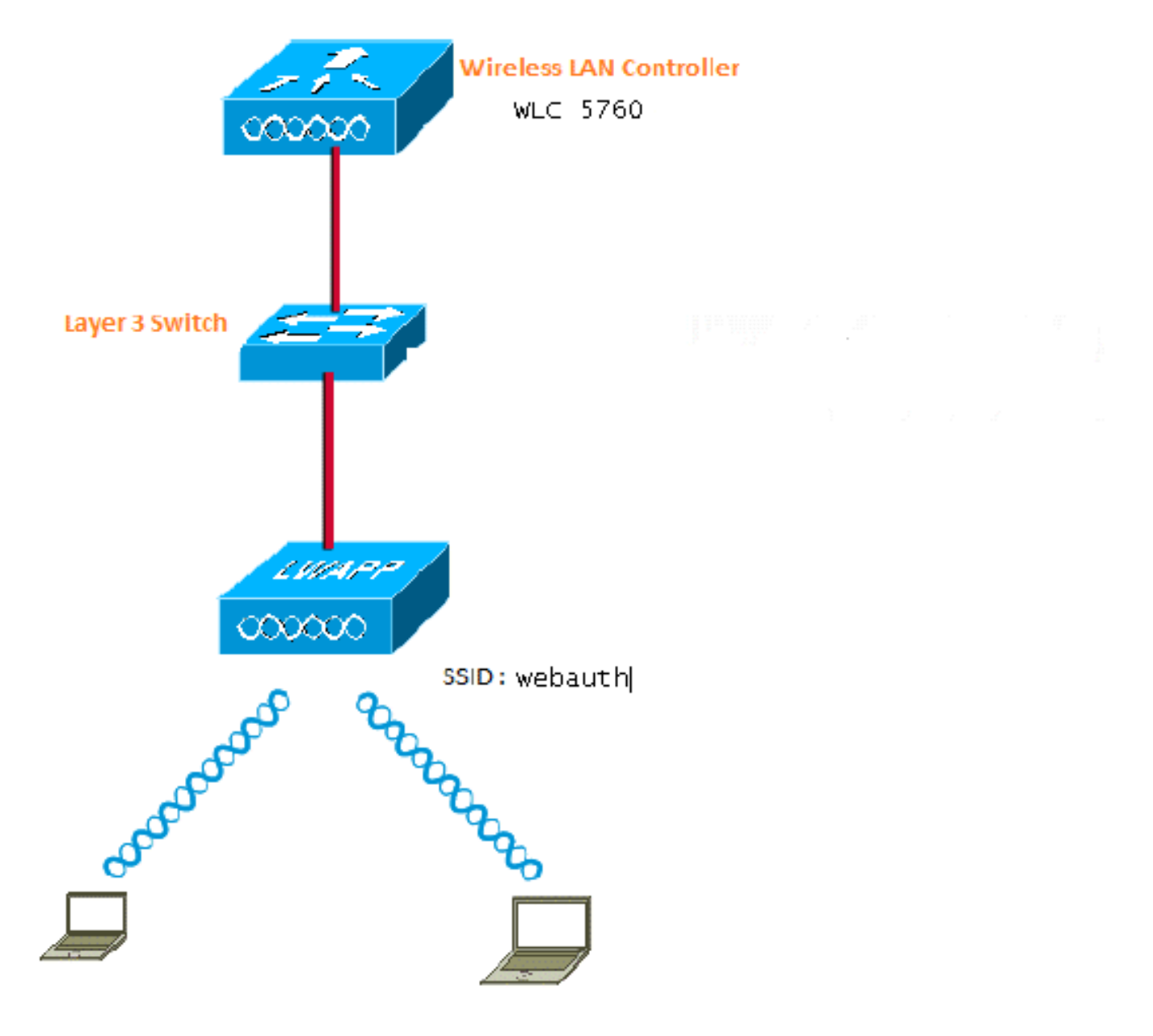

Authentifizierung, Autorisierung und Abrechnung (AAA)

Nachfolgend finden Sie die Konfiguration für AAA. Dadurch werden die Authentifizierung und die Autorisierungsprofile so konfiguriert, dass die Clients, die eine Verbindung mit der lokalen WLC-Datenbank herstellen, authentifiziert werden.

aaa new-model aaa authentication login local webauth local aaa authorization network default local aaa authorization credential-download default local

#### Parameterzuordnung

Hier ist die Konfiguration für die Parameter-Map. Dieser Abschnitt enthält Informationen zum Konfigurieren der virtuellen IP-Adresse auf dem WLC und zum Festlegen des Parametertyps. Anhand dieser Informationen können Sie den URL für die Umleitung, die Anmeldeseite, die Abmeldeseite und die Fehlerseite angeben. Sie müssen sicherstellen, dass der Flash diese Dateien enthält.

```
parameter-map type webauth global
virtual-ip ipv4 1.1.1.1
parameter-map type webauth custom
type webauth
redirect on-success http://www.cisco.com
banner text ^C CC global ip for redirect ^C
 custom-page login device flash:webauth_login.html
 custom-page success device flash:webauth_success.html
 custom-page failure device flash:webauth_failure.html
 custom-page login expired device flash:webauth_expired.html
```
### Konfiguration des Wireless LAN (WLAN)

Dies ist die Konfiguration für WLAN. Das WLAN ist für die Layer-3-Sicherheit konfiguriert. Diese Konfiguration ordnet die Authentifizierungsliste Local\_webauth zu und stellt sicher, dass die Authentifizierung von den lokalen Netzbenutzern behandelt wird. Dies ruft die AAA-Konfiguration auf, die sich im ersten Schritt befindet.

wlan webauth 1 webauth client vlan Vlanx no security wpa no security wpa akm dot1x no security wpa wpa2 no security wpa wpa2 ciphers aes security web-auth security web-auth authentication-list local\_webauth security web-auth parameter-map custom session-timeout 1800 no shutdown

#### Globale Konfiguration

Verwenden Sie diese Option für die globale Konfiguration. Stellen Sie sicher, dass die HTTP- /HTTPS- und IP-Geräteverfolgung aktiviert ist. Wenn Sie HTTP/HTTPS nicht aktivieren, wird die

#### Webseite nicht angezeigt.

ip http server ip device tracking

#### Lokale Benutzer erstellen

Verwenden Sie diese Option, um lokale Benutzer zu erstellen.

username <username> password 0 <password>

#### FTP-Konfiguration für Dateiübertragung

Verwenden Sie diese für die FTP-Konfiguration für die Dateiübertragung.

ip ftp username <username> ip ftp password <password>

#### Upload in Flash

Verwenden Sie diese Option, um benutzerdefinierte HTML-Dateien in Flash hochzuladen: mit Befehl:

5760# **copy ftp://x.x.x.x/webauth\_login.html flash:** Hier ein Beispiel für Flash-Inhalte:

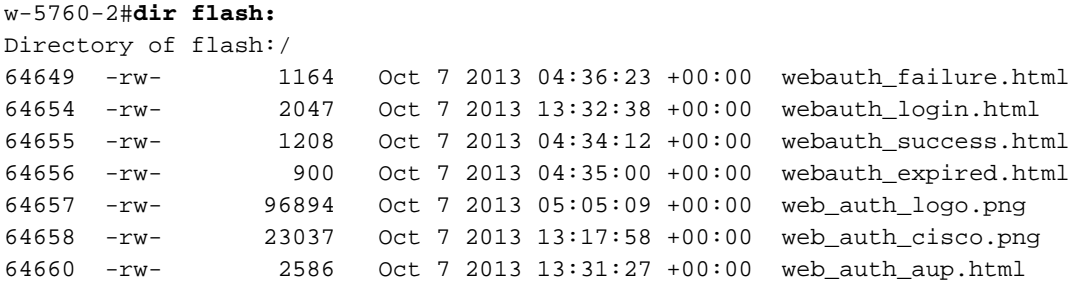

#### Beispiel für WebAuth\_login HTML

Wenn eine Änderung oder Anpassung erforderlich ist, müssen Sie einen Entwickler einbeziehen, der HTML kennt und nicht vom Cisco Technical Assistance Center abgedeckt wird.

```
<HTML><HEAD>
<TITLE>Authentication Proxy Login Page</TITLE>
<script type="text/javascript">
var pxypromptwindow1;
var pxysubmitted = false;
function submitreload() {
    if (pxysubmitted == false) {
       pxypromptwindow1=window.open('', 'pxywindow1',
'resizable=no,width=350,height=350,scrollbars=yes');
       pxysubmitted = true;
       return true;
    } else {
```

```
 alert("This page can not be submitted twice.");
        return false;
    }
}
</script>
<meta http-equiv="Content-Type" content="text/html; charset=UTF-8">
<style type="text/css">
body {
   background-color: #ffffff;
}
</style>
</HEAD>
<BODY>
<H1><img src="http://192.168.2.91/flash:web_auth_logo.png" width="75" height="50" alt="Cisco
Logo" longdesc="http://www.cisco.com"></H1>
<center>
<H2> Wireless Guest Access Web Authentication</H2>
<center>
<iframe src="http://192.168.2.91/flash:web_auth_aup.html" width="950" height="250"
scrolling="auto"></iframe><BR><BR>
<FORM method=post action="/" target="pxywindow1">
 Username: <input type=text name=uname><BR><BR>
 Password: <input type=password name=pwd><BR><BR>
 <input type=submit name=ok value=OK onClick="return submitreload();">
</FORM><noscript>
<BR>
<ULIT_{\odot} <H2><FONT COLOR="red">Warning!</FONT></H2>
 <p>JavaScript should be enabled in your Web browser
     for secure authentication</p>
  <LI>Follow the instructions of your Web browser to enable
     JavaScript if you would like to have JavaScript enabled
      for secure authentication</LI>
  <BR>OR<BR><BR>
  <LI> Follow these steps if you want to keep JavaScript
       disabled or if your browser does not support JavaScript
   \langleOL>\langleRR>
      <LI> Close this Web brower window</LI>
      <LI> Click on Reload button of the original browser window</LI>
   </OL></LI>
\langle /III.>
</noscript>
<center>
<p>&nbsp;</p>
<img src="http://192.168.2.91/flash:web_auth_cisco.png" alt="Cisco Powered" width="215"
height="136" align="middle" longdesc="http://www.cisco.com">
</center>
</BODY></HTML>
```
#### **Screenshots**

Hier einige Screenshots des Clients:

Der Client stellt eine Verbindung zum WLAN her und wird automatisch umgeleitet:

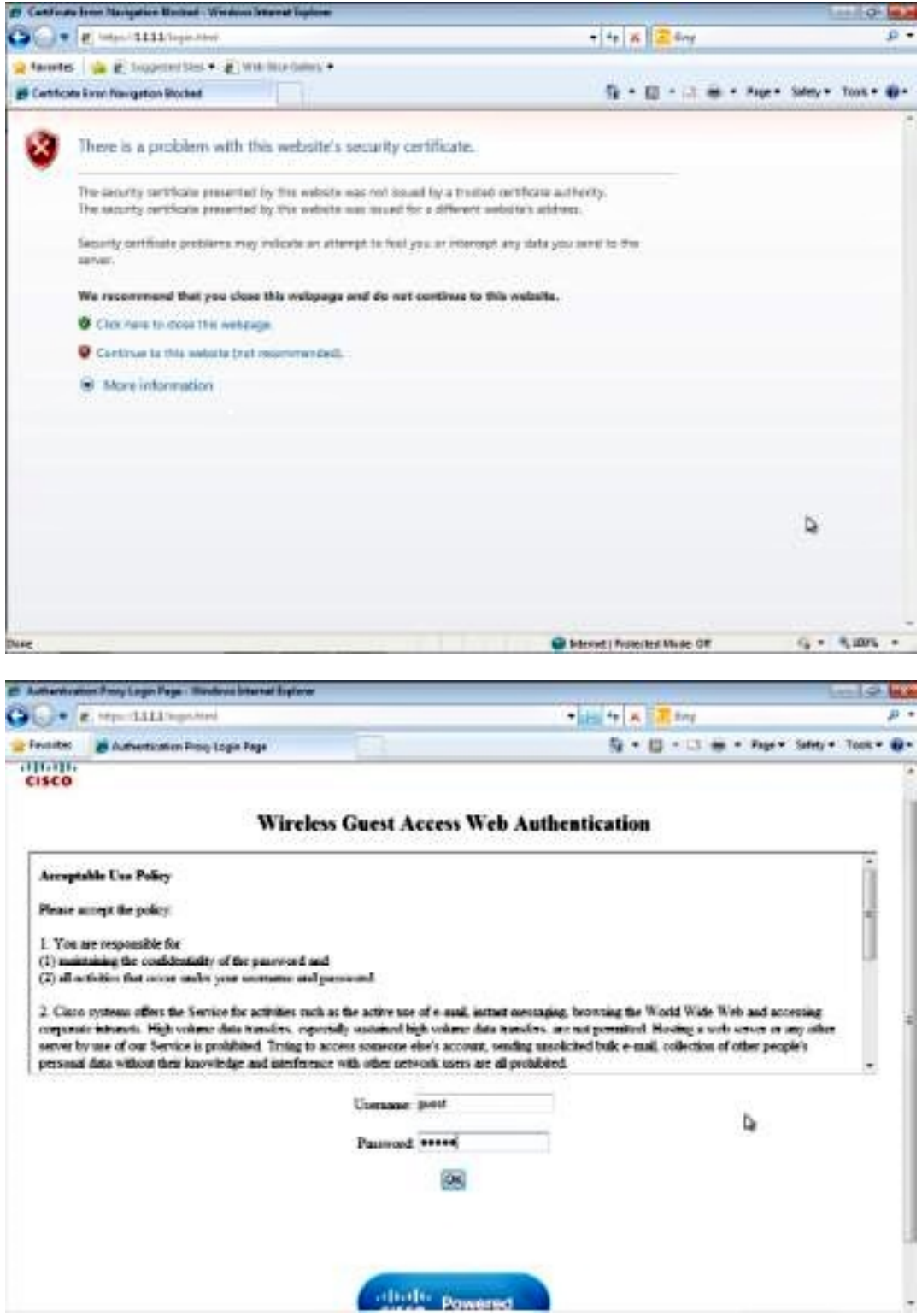

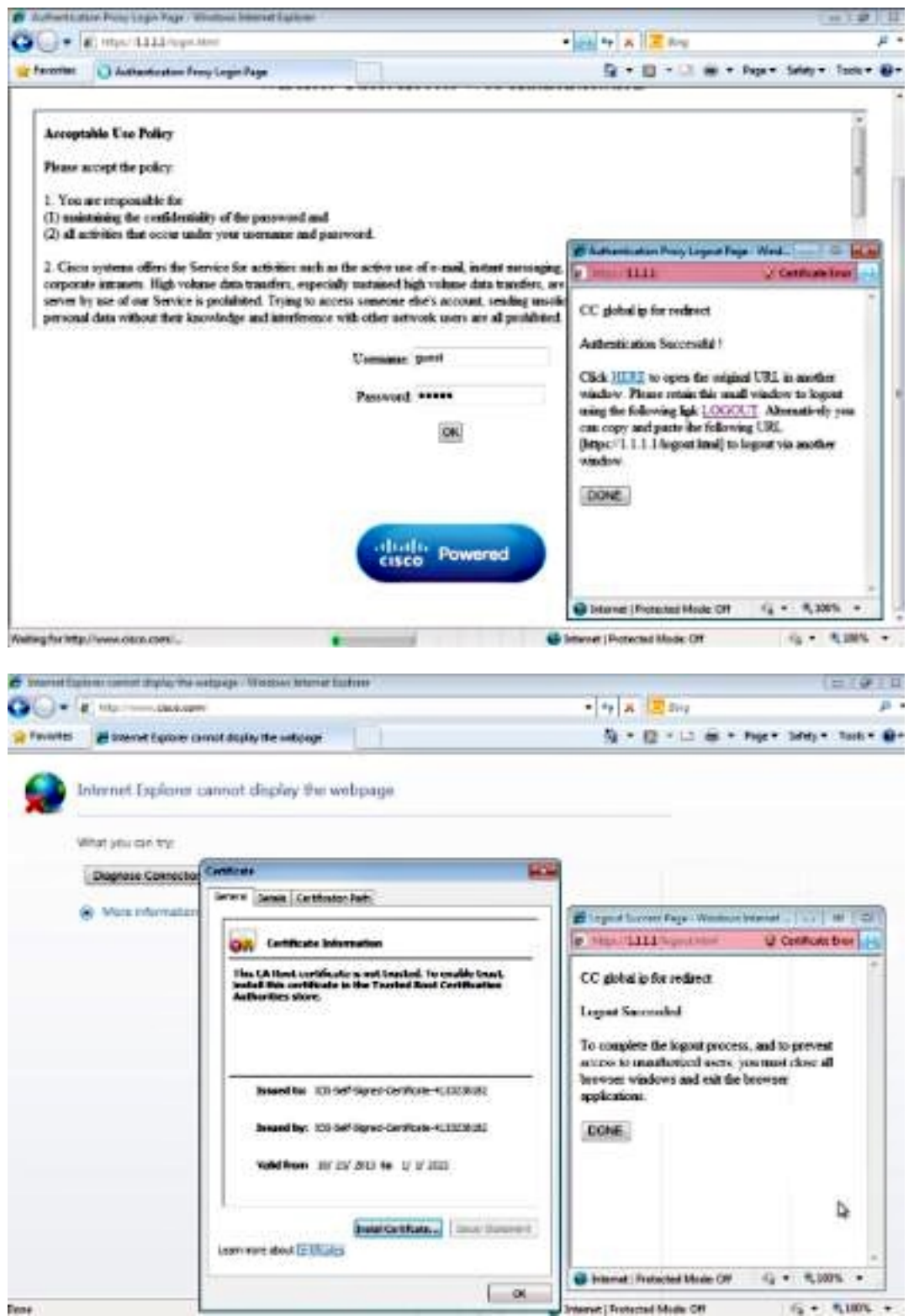

# Überprüfen

Für diese Konfiguration ist derzeit kein Überprüfungsverfahren verfügbar.

## Fehlerbehebung

Für diese Konfiguration sind derzeit keine spezifischen Informationen zur Fehlerbehebung verfügbar.